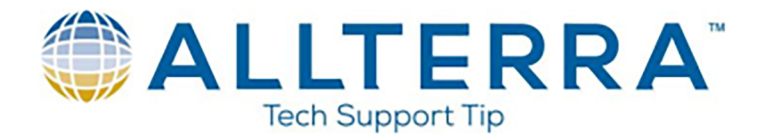

## **Converting an FXL to Terraflex using TerraSync2Terraflex App**

The following steps will assist anyone who desires to easily convert a FXL file for use in Terraflex. The conversion will take place with an app called Terrasync2Terraflex.

First, we need to convert the FXL to a DDF (Data Dictionary File). We do this by double clicking the FXL file to open up a program called Feature Definition Manager.

Once opened, we can click on File, Export, and then select Data Dictionary File as your file type. Select the Target File Path of where you want to save the file, and then click OK.

Now that the DDF has been created, we can follow the steps below to download the TerraSync2TerraFlex app.

App Download:

https://community.trimble.com/servlet/JiveServlet/download/1829-1-13491/TerraSync2TerraFlexSetup.exe.zip

⊞ Once Downloaded, please install to your PC. Once installed, please click on your **button** button, and then scroll down to your Trimble folder. Inside the Trimble folder you will see the app Terrasync2Terraflex

TerraSync2TerraFlex

Open the app, and browse to your Data Dictionary and select it

Next Login to your Terraflex Account using your login as you would on the Terraflex App

Select the Project in Connect that you would like the Templates to go to

And then click Upload

\*\*\*If the program stops converting, you more than likely have a character spacing issue within your data dictionary file. Open the Data Dictionary file, and carefully scrub your attributes within the file.\*\*\*

**Tech Tip:** The converter will not elaborate on which part of the file experienced an issue, but a good indicator is where the file stopped processing.

www.allterracentral.com